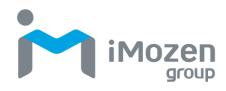

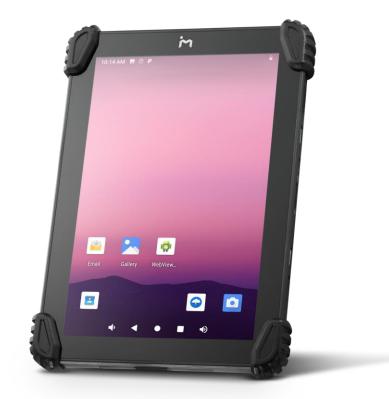

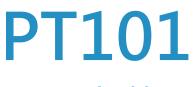

**Rugged Tablet** 

# **User's Manual**

Version A1 07/13/2023

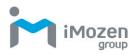

### About This Manual

Thank you for purchasing the iMozen PT101 RuggedTablet. This manual explains how to install, operate and maintain our product. No part of this publication may be reproduced or used in any form, or by any electrical or mechanical means, such as photocopying, recording, or information storage and retrieval systems, without permission in writing received from iMozen. The material in this manual is subject to change without prior notice.

### **FCC Notes**

This system meets industry and government requirements and applicable standards. This equipment generates, uses, and can radiate radio frequency energy and, if not installed and used in accordance with the instructions manual, may cause interference to radio communications. It has been tested and found to comply with limits for a Class A digital device pursuant to subpart B of Part 15 of FCC Rules, which are designed to provide reasonable protection against interference when operated in a commercial environment. Operation of this equipment in a residential area is likely to cause interference in which case the user at his/her own expense will be required to take whatever measures to correct the interference.

This device complies with part 15 of the FCC Rules. Operation is subject to the following two conditions: (1) This device may not cause harmful interference, and (2) this device must accept any interference received, including interference that may cause undesired operation.

### **CE Class A Warning**

This equipment is compliant with Class A of CISPR 32. In a residential environment this equipment may cause radio interference.

### Warranty Limits

Warranty will terminate automatically when the machine is opened by any person other than the authorized technicians. The user should consult his/her dealer for the problem happening. Warranty voids if the user does not follow the instructions in application of this merchandise. The manufacturer is by no means responsible for any damage or hazard caused by improper application.

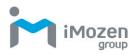

### **Safety Instructions**

This equipment is not suitable for use in locations where children are likely to be present.

### **Bluetooth Precautions**

This device is designed based on standard Bluetooth specifications, but compatibility problems may occur when connecting with other Bluetooth devices. To avoid wireless signal interference, make sure there are no other wireless devices operating nearby in the same application area.

### **General Safety Precautions**

Please read this User Manual thoroughly before using this device. Use only the components and accessories supplied by the manufacturer. Do not attempt to disassemble the PT101 rugged tablet, as it does not contain parts that can be repaired by the user. Any tampering will void the warranty. When replacing the battery pack or at the end of life of the PT101, disposal must be performed in compliance with the laws of your jurisdiction.

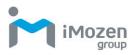

### **Important Notices and Precautions**

The manufacturer has made safety the first priority during the design stage. To avoid potential mishaps, please observe the following notices:

- Do not stock this device under high temperature conditions that may cause the battery to overheat.
- Do not charge longer than required.
- Charge this device in a place without water-spray or moisture.
- Use a dry cloth to wipe any dust off of the AC adapter plug to avoid potential fire.
- Do not drop this device on hard surfaces.
- Do not place heavy objects on this device to avoid cracking the enclosure.
- **9** Do not unplug the AC adapter with wet hands to avoid electric shock.
- Do not use the PT101 AC adapter with any other devices.
- **9** Do not place the device in liquids to prevent short-circuits or fire.
- **9** Do not place this device near an open fire.
- If the power or USB cable is seriously twisted or broken, stop using immediately to prevent electric shock, short-circuit, or fire.
- Stop using immediately if there is any unusual smell or overheating during charging or operation.
- Do not use the AC adapter outdoors.
- Do not wrap the AC adapter with cloth or other objects that could block heat dissipation and cause electric shock or fire.
- When not charging, remove the AC adapter plug from the wall AC outlet socket to avoid a fire hazard.

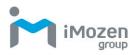

## **Table of Contents**

| About This Manual                   | 2  |
|-------------------------------------|----|
| FCC Notes                           | 2  |
| CE Class A Warning                  | 2  |
| Warranty Limits                     | 2  |
| Safety Instructions                 | 3  |
| Bluetooth Precautions               | 3  |
| General Safety Precautions          | 3  |
| Important Notices and Precautions   | 4  |
| Table of Contents                   | 5  |
| Chapter 1: Getting Started          | 8  |
| Introduction                        | 8  |
| Unpacking                           | 8  |
| Features                            | 8  |
| Front View                          | 9  |
| Back View                           | 9  |
| Bottom Side View                    | 10 |
| Side View                           | 10 |
| Status LED Indicator                | 11 |
| Initial Setup                       | 11 |
| Charging the Battery                | 11 |
| SIM Card/Micro SD Card Installation | 12 |
| Powering On/Off PT101               | 13 |
| Powering On PT101                   | 13 |
| Powering Off PT101                  | 13 |
| Power Button Panel                  | 13 |
| Using the Touchscreen               | 14 |
| Managing Settings                   | 14 |
| Setting Date and Time               | 16 |
| Setting the Display                 | 17 |
| Adjusting Screen Brightness         | 17 |
| Setting Screen Rotation             | 17 |
| Adjusting Screen Sleep Time         | 17 |
| Changing Font Size                  | 18 |
| Accessibility                       | 18 |
| Chapter 2: Using the PT101          | 19 |

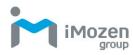

| Lock Screen                                           |    |
|-------------------------------------------------------|----|
| Home Screen                                           |    |
| Status Bar                                            |    |
| Navigation                                            | 21 |
| Notifications Management                              | 21 |
| Open and Respond to a Notification                    |    |
| Set Application Notifications                         |    |
| Quick Access Panel                                    |    |
| Customizing the Quick Access Panel                    |    |
| Battery Management                                    |    |
| Monitoring Battery Use                                |    |
| Optimizing Battery Savings                            |    |
| Network & Internet                                    | 24 |
| Wi-Fi                                                 |    |
| Setting Up a Wi-Fi Hotspot                            |    |
| Connecting with Bluetooth                             |    |
| Airplane Mode                                         |    |
| Connected devices                                     |    |
| Bluetooth                                             |    |
| USB Connection with a PC                              |    |
| Reset                                                 |    |
| Chapter 3: Utility Applications                       |    |
| Apps                                                  |    |
| Widgets                                               |    |
| Adding Widgets and App Shortcuts to the Home Screen . |    |
| Managing Folders                                      |    |
| Pinning App Screens                                   |    |
| File Manager                                          |    |
| Camera                                                |    |
| Taking a Photo                                        |    |
| Recording a Video                                     |    |
| Calendar                                              |    |
| Calculator                                            |    |
| Chapter 4: Basic Care                                 | 47 |
| Basic Care of the PT101                               |    |
| Product Storage                                       |    |
| Cleaning                                              |    |
| Troubleshooting                                       |    |
|                                                       |    |

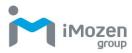

| Appendix A: Technical Specifications | . 49 |
|--------------------------------------|------|
| Key Features                         | 49   |
| Specifications                       | 49   |
| Appendix B: Battery & Adapter Notes  | . 51 |
| Battery Precautions                  | 51   |
| Storing Batteries                    | 51   |
| Adapter Precautions                  | 51   |
| Appendix C: Battery Caution Notes    | . 52 |

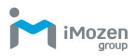

# **Chapter 1: Getting Started**

### Introduction

The PT101 Rugged Tablet is ideal for industrial and commercial applications such as retail, hospitality, food and beverage industry, warehousing and asset management. The PT101 offers secure and reliable management of corporate data and wireless communications.

The PT101's key features include a rapid and low-power consumption Rockchip RK3399 Processor, 10" touchscreen display, long lasting battery, quick charge adapter, ergonomically-designed hand strap and rugged durability. Furthermore, PT101 is designed with advanced power saving technology that provides long battery life for daily operation.

This User's Manual provides information on how to use this device and its accessories.

### Unpacking

Carefully remove and unpack the PT101 device and other package items from the protective material. Save the containers for later storage and shipping. Check that you have received the following items:

- PT101 tablet
- Quick start guide
- USB communication cable
- 15W power adapter
- Hand strap
- Stylus

Inspect the items for damage. If any item is damaged or missing, contact your customer support representative. Before using the PT101 device, remove the protective film that covers the touchscreen display and the camera window.

### Features

The illustrations and tables below describe the features of the PT101 and a

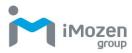

#### description of its functions.

#### Front View

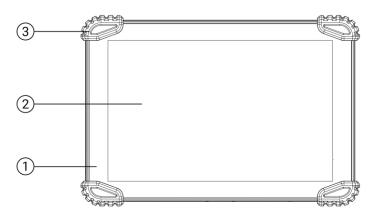

Table 1 – PT101 Front View Features and Functions

| No. | Feature        | Function                                                |
|-----|----------------|---------------------------------------------------------|
| (1) | Status LED     | Lights during system booting and charging.              |
|     | Indicator      |                                                         |
| 2   | Touch Screen   | 10" projected capacitive touch with multi-touch support |
| 3   | Rubber Cushion | Rubber cushion for touch panel protection               |

#### Back View

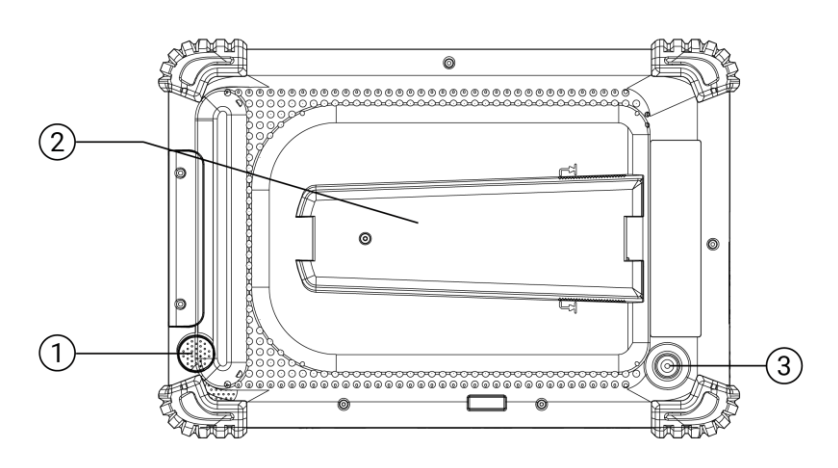

Table 2 – PT101 Back View Features and Functions

| No. Feature | Function |
|-------------|----------|
|-------------|----------|

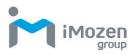

| 1 | Speaker     | Built-in internal micro speaker 1W/8 $\Omega$         |
|---|-------------|-------------------------------------------------------|
| 2 | Hand Strap  | Hand strap for holding the tablet                     |
| 3 | Rear Camera | Built-in 5M camera module for taking photo and videos |

#### **Bottom Side View**

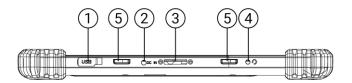

 Table 3 – PT101 Bottom Side View Features and Functions

| No. | Feature                      | Function                            |
|-----|------------------------------|-------------------------------------|
| 1   | Micro USB Port               | Micro USB port x 1 (OTG)            |
| 2   | Power Jack                   | 5V DC-IN Power Jack                 |
| 3   | Docking Station<br>Connector | Connect to the docking station      |
| 4   | Audio Port                   | Mic-in/line-out combo jack          |
| 5   | Connecting Hole              | Connecting hole for docking station |

#### Side View

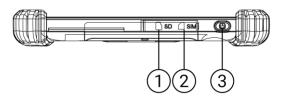

Table 4 – PT101 Side View Features and Functions

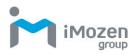

| No. | Feature            | Function                                                                   |
|-----|--------------------|----------------------------------------------------------------------------|
| 1   | Micro SD Card Slot | Slot for installing micro SD card                                          |
| 2   | SIM Card Slot      | Slot for installing Nano SIM card                                          |
| 3   | Power Button       | To power on, power off, or wake the system up if it falls into sleep mode. |

### **Status LED Indicator**

LED indicator is specially designed to deliver special message regarding the current system status and battery life. The below chart enumerates all the possible LED indicators and its meaning for your reference.

Table 5 – PT101 LED Status and Descriptions

| LED Status   | System Status | Descriptions                                       |
|--------------|---------------|----------------------------------------------------|
| Solid Blue   | ON            | <ul> <li>System booting.</li> </ul>                |
| Solid Red    | ON            | <ul> <li>System is being charged.</li> </ul>       |
| Blinking Red | ON            | <ul> <li>Battery charging error occurs.</li> </ul> |
| OFF          | ON            | <ul> <li>System enters sleep mode.</li> </ul>      |
| OFF          |               | <ul> <li>Battery is fully charged.</li> </ul>      |
| OFF          | OFF           | <ul> <li>System powers off.</li> </ul>             |

### **Initial Setup**

Before using the PT101 device for the first time, please perform the following procedure.

- 1. Install the battery.
- 2. Install a SIM or Micro SD card for secondary storage
- 3. Charge the battery
- 4. Power on the PT101.

#### Charging the Battery

Before using the PT101, you must fully charge the battery, and it is required to

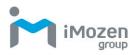

be charged over 8 hours when used for the first time. For general use, if the battery has been discharged for several days, you may need to charge it for several minutes before powering on the device. Only charge the battery with power adapter which comes with PT101. Using a different power adapter may damage your device. When the low battery warning message appears, please fully charge the battery to avoid data loss. When the battery is running very low (less than 6 percent of battery capacity), the system will automatically shut down to protect the battery being over-discharged.

#### Trickle Charging Process:

If PT101 has **not** been turned on for over a month, the battery would come into trickle charging process when you try to charge the battery with power adapter. The monitor, LED indicator, and the power button would be **useless** during this time. The system would be wakened up after trickle charging for **at least 15 minutes**.

#### Charging via Power Adapter

- 1. Find the power jack on the bottom side of the PT101, and then connect the power connector of the power adapter to it.
- 2. Plug the AC power cord into an electrical outlet to initiate the charging process.

#### SIM Card/Micro SD Card Installation

Please follow the below steps complete the installation of micro SD card and SIM card.

- 1. Turn off PT101 completely.
- 2. Pull off the rubber cover located on the left side of the PT101 to find micro SD card slot and SIM card slot.
- 3. Have the rear of the tablet face towards you to install micro SD card or SIM card.
  - 3.1 To insert a micro SD card into the micro SD card slot, make sure the side with the golden finger of the card faces downwards, and then slide the card into the slot.

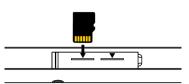

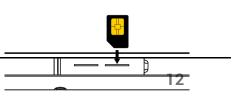

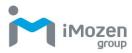

- 3.2 Similarly, to install a SIM card, push SIM card into SIM card slot with its gold contacts facing towards you.
- 4. Place back the rubber cover to close the compartment.
- 5. If you attempt to release a micro SD card or SIM card from the slot, push the card with your fingertip to slide it out.

### Powering On/Off PT101

The power button is located on the left side of PT101.

#### Powering On PT101

To power on PT101, keep pressing the power button of the tablet for 5-10 seconds. If the terminal falls into the sleep mode after remaining idle for a specific period of time, push the power button to wake the device up.

#### Powering Off PT101

To power off PT101, press and hold the power button for around 2 seconds and then tap **Power off**. In the case the system cannot be successfully powered off, you need to press and hold the power button for at least 7~10 seconds. In the case the system halts for unknown reasons, you are advised to hold down the button until a system shutdown is initiated.

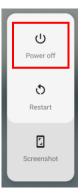

### **Power Button Panel**

The Power Button Panel provides easy access to frequently used power functions. To access the Power Button Panel, press and hold the Power Button for two seconds and the menu right appears.

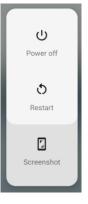

The table below describes the selections in the Power Button Panel.

| Tile | Description |
|------|-------------|
|------|-------------|

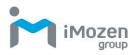

| Ċ | Power off to shut off the device.          |
|---|--------------------------------------------|
| 0 | Restart shuts down and reboots the system. |
|   | Screenshot captures the current screen.    |

### **Using the Touchscreen**

You can operate the PT101's touchscreen using one or two fingers and the motions described below.

| Motion         | Description                                             |
|----------------|---------------------------------------------------------|
| Тар            | Touch an object on the screen such as an icon or a      |
| Тар            | control.                                                |
| Double-tap     | Touch the screen twice at the same point to zoom in     |
| Double-lap     | on an image or map.                                     |
| Touch and hold | Tap the screen object and hold. The object "floats" so  |
|                | you can drag it around, or a pop-up menu may appear.    |
| Swipe          | Tap on one spot and slide your finger to another spot.  |
| Swipe          | This action moves information around on the screen.     |
| Drag           | Touch and swipe to move items on the screen. Lift       |
| Diag           | your finger to complete the action.                     |
|                | Touch the screen with two fingers that are separated    |
| Pinch          | and then bring them together. This motion zooms out     |
|                | on an image or map.                                     |
| Spread         | Touch the screen with fingers together and then         |
| Opread         | spread them to zoom in on an image or map.              |
| Rotate         | Use two fingers to twist a central point on the screen, |
| NUIAIE         | which rotates an object on the screen.                  |

### **Managing Settings**

You can control the PT101's settings for wireless & networks, device, personal, and system using the system settings below.

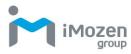

- 1. Swipe down from the status bar to open the quick access panel.
- 2. Tap the Settings icon:
- 3. Swipe to scroll down and choose among the main device and settings below.
- 4. Adjust settings as needed.

| Category  |                      | Settings                                                                                                    |  |  |  |
|-----------|----------------------|----------------------------------------------------------------------------------------------------|--|--|--|
| •         | Network & internet   | Wi-Fi, Mobile network, Data usage, Hotspot<br>& tethering, SIM cards Mobile plan, Airplane<br>mode, VPN, Private DNS                                                                                                    |  |  |  |
|           | Connected devices    | Pair new device, Connection preferences                                                                                                    |  |  |  |
|           | Apps & notifications | App info, Notifications, Default apps, App permissions, Special app access                                                                                                    |  |  |  |
| 0         | Battery              | Battery saver, Battery Manager, Battery percentage, Last full charge, Screen usage since full charge                                                                                                    |  |  |  |
| <b>()</b> | Display              | Brightness level, Adaptive brightness,<br>Wallpaper, Sleep, Auto-rotate screen, Font<br>size, Display size, Screen saver, Device<br>theme                                                                                       |  |  |  |
|           | Sound                | Media volume, Call volume, Alarm volume,<br>Notification volume, Do Not Disturb,<br>Shortcut to prevent ringing, Default<br>notification sound, Default alarm sound,<br>Screen locking sounds, Charging sounds,<br>Touch sounds |  |  |  |
| 0         | Screenshot           | Select delay time to capture the screen,<br>Show the screenshot button in the status<br>bar                                                                                                    |  |  |  |
|           | Storage              | Storage manager, Photos & videos, Music<br>& audio, Games, Movie & TV apps, Other<br>apps, Files, System                                                                                                    |  |  |  |
| 6         | Security & location  | Screen lock, Location, Show passwords, Device admin apps, Encryption &                                                                                                    |  |  |  |

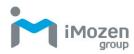

|               | credentials, Trust agents, Screen pinning                                                                                                    |
|---------------|----------------------------------------------------------------------------------------------------|
| Accounts      | Add account, Automatically sync data                                                                                                    |
| Accessibility | Text-to-speech output, Font size, Display<br>size, Magnification, Large mouse pointer,<br>Remove animations, Dwell timing,<br>Auto-rotate screen, Touch & hold delay,<br>Vibration, Mono audio, Captions, High<br>contrast text, Color correction, Color<br>inversion |
| System        | Languages & input, Gestures, Date & time,<br>Backup, Reset options, Multiple users,<br>System update                                                                                                    |
| About tablet  | Device name, Legal information, SIM<br>status, Model & hardware. IMEI, Android<br>version, IP address, Wi-Fi MAC address,<br>Bluetooth address, Build number, Pos<br>version                                                                                          |

### Setting Date and Time

Set the date and time or time zone manually if the wireless LAN does not support Network Time Protocol (NTP).

- 1. Swipe down from the status bar to open the quick access panel.
- 2. Tap the Settings icon:
- 3. Swipe to scroll down to System then tap Date & time.
- 4. Disable Automatic date & time, and disable Automatic time zone.
- 5. Tap **Set date**. In the calendar, set today's date and touch **OK**.
- 6. Tap Set time.
- 7. Tap and drag the green circle to the current hour and release.
- 8. Tap and drag the green circle to the current minute and release.
- 9. Tap AM or PM, then touch OK.
- 10. Tap Select time zone and select your time zone from the list.
- 11. Tap the **Home Key** to return to the Home screen.

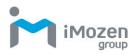

### Setting the Display

Set the display settings to adjust brightness, set screen rotation, adjust sleep time, and change font size.

#### Adjusting Screen Brightness

To manually adjust screen brightness:

1. Swipe down from the status bar to open the quick access panel.

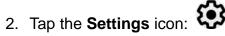

- 3. Tap Display
- 4. Tap Brightness level and adjust the brightness slider to change the brightness.
- 5. Tap the **Home Key** to return to the Home screen.

#### Setting Screen Rotation

To set screen rotation:

- 1. Swipe down from the status bar to open the quick access panel.
- 2. Tap the Settings icon:

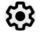

- 3. Tap **Display** and then **Advanced**.
- 4. Slide the Auto-rotate screen slider to On to enable screen rotation when the device is rotated or slide to Off to disable screen rotation.
- 5. Tap the **Home Key** to return to the Home screen.

#### Adjusting Screen Sleep Time

To set the time of inactivity before the screen goes into sleep mode:

- 1. Swipe down from the status bar to open the quick access panel.
- 2. Tap the Settings icon:

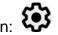

- 3. Tap Display.
- 4. Tap Sleep.
- 5. Select a time of inactivity before the screen goes into sleep mode.

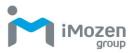

6. Tap the **Home Key** to return to the Home screen.

#### **Changing Font Size**

To change the screen font size:

- 1. Swipe down from the status bar to open the quick access panel.
- 2. Tap the **Settings** icon:
- 3. Tap Display then Advanced.
- 4. Tap Font size.
- 5. Slide the font slider to make the screen text larger or smaller.
- 6. Tap the **Home Key** to return to the Home screen.

### Accessibility

The PT101 offers several accessibility options to assist people with visual of motor impairments.

To use the accessibility options:

- 1. Swipe down from the status bar to open the quick access panel.
- 2. Tap the Settings icon:
- 3. Tap Accessibility.
- 4. Tap and set the desired options.

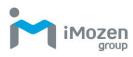

# Chapter 2: Using the PT101

This chapter describes using the PT101's basic functions as well as its buttons, controls, status icons, and tiles.

### Lock Screen

When you turn on the PT101, the Lock screen appears. Unlock the screen as follows.

- 1. Press the Power button to turn on or wake the PT101.
- 2. Swipe up from the lock icon at the bottom.
- 3. If the PIN or Password feature is enabled, then enter the required PIN or Password to unlock.

### **Home Screen**

After you unlock the screen, the Home screen appears. It may vary in appearance from the screen below depending on the configuration. You can move or place apps, shortcuts, and widgets to screens on the right of the Home screen.

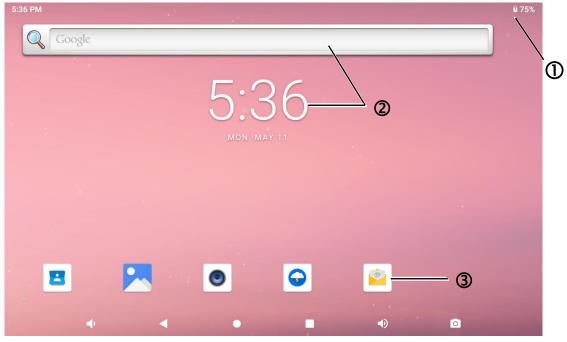

Table 6 – Home Screen Features

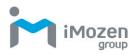

| No. | Feature        | Function                                                                                                    |
|-----|----------------|----------------------------------------------------------------------------------------------------|
| 1   | Status Bar     | Displays notification icons on the left and status icons on the right.                                                 |
| 2   | Widgets        | Stand-alone applications such as the clock,<br>calendar and others can be placed and launched<br>from the Home screen. |
| 3   | Shortcut Icons | Application shortcuts can be placed anywhere on the Home screen.                                                       |

#### Status Bar

The status bar displays notification icons on the left and status icons on the right.

#### **Notification Icons**

Notification icons alert you to alarms, new messages, and events. Some common notification icons are described in the table below.

#### **Status Bar Icons**

Status bar icons are described in the table below.

#### Table 7 – Status Icons

| lcon         | Descriptions               |
|--------------|----------------------------|
| Ē            | Battery charging.          |
|              | Battery fully charged.     |
| Ê            | Battery partially drained. |
| Ô            | Battery very low.          |
| $\heartsuit$ | Alarm active.              |
|              | Airplane mode.             |

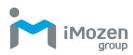

| ▼ | Connected to Wi-Fi network.                           |
|---|-------------------------------------------------------|
| ? | Not connected to a Wi-Fi network, or No Wi-Fi signal. |
| 0 | Portable Wi-Fi hotspot active.                        |

#### Navigation

At the bottom of the PT101 screen there are three buttons for basic screen navigation. The buttons appear white on a dark screen or black on a light screen.

Table 8 – Navigation Buttons

| lcon | Descriptions                                                                                                    |
|------|----------------------------------------------------------------------------------------------------|
|      | <b>Back</b><br>This goes to the previous screen you were working in. You can<br>tap this button to go back only as far as the Home screen.                                        |
|      | Home<br>This button returns you to the Home screen.                                                                                                    |
|      | <b>Overview</b><br>This opens a list of screens that you have worked in recently. Tap<br>a screen thumbnail to open it. To remove a screen from the list,<br>swipe left or tap X. |
| ◄    | <b>Volume Down</b><br>This button is to turn the volume down.                                                                                                    |
|      | <b>Volume Up</b><br>This button is to turn the volume up.                                                                                                    |

### **Notifications Management**

Notifications tell you when you have a new message, remind you of a calendar event, or alert you to an alarm. Notification icons appear on the left side of the status bar.

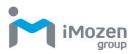

#### Open and Respond to a Notification

- 1. To open notifications, drag down from the status bar at the top of the screen.
- 2. Some notifications such as email previews or calendar events can be expanded by swiping down slowly on the notification.
- 3. Tap an app notification to open the related app.
- 4. Tap a notification to close it, or swipe left to dismiss.

#### Set Application Notifications

1. Swipe down from the status bar to open the quick access panel.

2. Tap the **()** icon to access **Settings**.

- 3. Tap Apps & notifications.
- 4. Choose an App to adjust its notifications.

### **Quick Access Panel**

The quick access panel provides a fast and easy way to access frequently used functions.

- 1. Swipe down from the status bar to open the quick access panel.
- 2. Tap the pull down menu arrow next to the Settings icon.
- 3. Slide the display slider to adjust screen brightness.
- 4. Tap the tiles to access or enable/disable frequently used functions.

| Tile               | Description                                   |
|--------------------|-----------------------------------------------|
| Display brightness | Slide to adjust screen brightness.            |
| Battery Saver      | Turn on battery saving mode                   |
| Settings           | Access Android settings                       |
| Wi-Fi              | Turn Wi-Fi on or off, and adjust settings     |
| Bluetooth          | Turn Bluetooth on or off, and adjust settings |
| Do not disturb     | Control when to receive notifications         |
| SIM card           | Indicates if SIM is card present              |
| Airplane mode      | Enable/Disable Airplane mode.                 |
| Auto-rotate        | Set Portrait orientation or Auto-rotate       |

Table 9 – Tile Selections in the Quick Access Panel

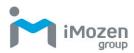

| Location      | Turn location on or off                   |
|---------------|-------------------------------------------|
| Hotspot       | Turn mobile hotspot on or off             |
| Invert colors | Inverts colors for comfort reading        |
| Data Saver    | Restricts background use of cellular data |

#### **Customizing the Quick Access Panel**

You can edit which functions are available in the quick access panel according to your preferences.

- 1. Swipe down from the status bar to open the quick access panel.
- 2. Swipe down a second time to reveal the entire quick access panel.
- 3. Tap the pen icon at the bottom of the quick access panel to edit the function tiles.
- 4. Tap and hold to move the various tile between the active and disabled sections. Move tiles you don't frequently use to the bottom and replace them with tiles you may use more frequently.

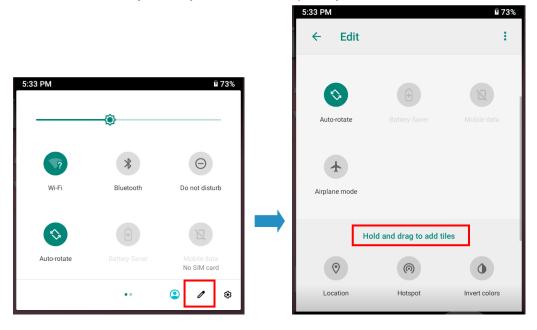

### **Battery Management**

To manage the battery, you can monitor battery use via the battery status icons in the status bar as well as the battery settings screen; you can also save the battery by reducing the device's energy consumption.

#### Monitoring Battery Use

Besides keeping an eye on the battery icons in the status bar, you can also

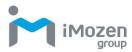

access the Battery screen in Settings for information on battery usage.

- 1. Swipe down from the status bar to open the quick access panel.
- 2. Tap the **()** icon to access **Settings**.
- 3. Scroll to **Battery** and tap to open.
- 4. The **Battery** screen displays percent of charge remaining and estimated time left on the battery.
- 5. Tap the **Battery** screen to show the discharge graph with details on usage, such as the rate of discharge since last charge.
- 6. Tap the applications to see details on their power consumption.

#### **Optimizing Battery Savings**

The following tips can help you save on battery consumption.

- Reduce screen brightness.
- Set the screen to turn off after short periods of non-use.
- Turn off Wi-Fi and Bluetooth when not in use.
- Minimize use of applications such as for music and videos that prevent the device from entering suspended mode.

### **Network & Internet**

You can configure the PT101 for use with Wi-Fi to allow wireless connection to the Internet. Make sure the required hardware for the Wi-Fi is set up and correctly configured to enable wireless communication. Configure networks and internet as below.

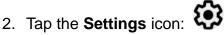

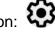

- 3. Tap Network & Internet.
- 4. The **Wi-Fi** selection is at the top of the screen, where you can enable/ disable Wi-Fi settings.

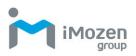

| 5:36 PM    | 1 🖪                                                  |                  |   |     |   | ₿ 76% |
|------------|------------------------------------------------------|------------------|---|-----|---|-------|
| ٩          | Search settings                                      |                  |   |     |   |       |
|            | <b>re your phone</b><br>creen lock to protect tablet |                  |   |     |   | ×     |
| $\bigcirc$ | Network & internet<br>Wi-Fi, mobile, data usage,     | hotspot          |   |     |   |       |
|            | Connected devices<br>Bluetooth                       |                  |   |     |   |       |
|            | Apps & notifications<br>Permissions, default apps    | 5                |   |     |   |       |
| 0          | Battery<br>76% - 23 min left until full              | y charged        |   |     |   |       |
|            | n()                                                  | •                | • |     |   |       |
|            |                                                      |                  |   |     |   |       |
| 5:36 PM    | 1                                                    |                  |   |     |   | ₿ 76% |
| ÷          | Network & interne                                    | et               |   |     |   | ۹     |
| •          | Wi-Fi<br>Not connected                               |                  |   |     |   |       |
|            | Mobile network                                       |                  |   |     |   |       |
| 0          | Data usage<br>4.24 MB used on Wi-Fi                  |                  |   |     |   |       |
| 0          | Hotspot & tethering<br>Off                           |                  |   |     |   |       |
|            | Mobile plan                                          |                  |   |     |   |       |
| ~          | Advanced<br>Ethernet, Airplane mode,                 | VPN, Private DNS |   |     |   |       |
|            | n()                                                  | •                | ٠ | =() | ٥ |       |

#### Wi-Fi

To use Wi-Fi, you need access to a wireless access point or a "hotspot".

- 1. Tap **Wi-Fi** and switch it to **On**. A list of detected wireless networks appears.
- 2. Tap the Wi-Fi network you wish to connect to.
- 3. If you have selected a secured network, enter the network key or password.

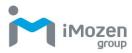

- 4. Tap connect. The Wi-Fi icon in the status bar appears when connected.
- 5. Tap the network and select **Forget** to disconnect from the network.

If the wireless network that you want is not listed, tap + to manually add it.

When enabled, the Wi-Fi icon  $\mathbf{\nabla}$  is displayed on the status bar.

If you insert a 4G SIM card into PT101, an icon appears on the status bar.

#### Setting Up a Wi-Fi Hotspot

You can share your data connection with other devices by turning the PT101 into a Wi-Fi hotspot.

- 1. Swipe down from the status bar to open the quick access panel.
- 2. Tap the Settings icon: 🌄
- 3. Tap Network & internet.
- 4. Tap Hotspot & tethering.
- 5. Turn on **Wi-Fi hotspot**.
- 6. The first time you turn on the **Wi-Fi hotspot**, you need to set it up.
- 7. Enter a hotspot name or use the default.
- 8. Enter a password or use the default.

When enabled, the Hotspot icon () is displayed in the status bar.

#### Connecting with Bluetooth

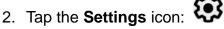

- 3. Tap Network & Internet.
- 4. Tap Hotspot & tethering.
- 5. Turn on **Bluetooth tethering**.
- 6. Connect the PT101 to your computer using Bluetooth.

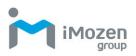

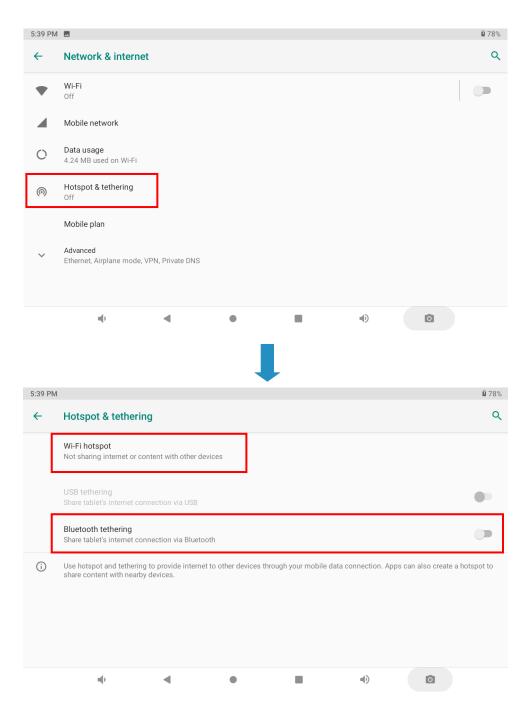

#### Airplane Mode

When you enable **Airplane mode**, all wireless functions on the PT101 are turned off, including the call function, data services, Bluetooth, and Wi-Fi. When you disable **Airplane mode**, the call function is turned back on and the previous Bluetooth and Wi-Fi settings are restored. Note that you can manually turn Bluetooth and Wi-Fi back on after enabling Airplane mode.

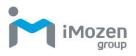

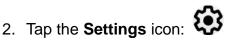

- 3. Tap Network & internet.
- 4. Switch Airplane mode to On or Off.

| 5:39 PM |                                     |   |   |  |   | ₿ 78% |
|---------|-------------------------------------|---|---|--|---|-------|
| ~       | Network & internet                  | : |   |  |   | ۹     |
| 0       | Data usage<br>4.24 MB used on Wi-Fi |   |   |  |   |       |
| 0       | Hotspot & tethering<br>Off          |   |   |  |   |       |
|         | Mobile plan                         |   |   |  |   |       |
| <···>   | Ethernet                            |   |   |  |   |       |
| ¥       | Airplane mode                       |   |   |  |   |       |
| Ċī      | VPN                                 |   |   |  |   |       |
|         | Private DNS<br>Automatic            |   |   |  |   |       |
|         | щÞ                                  | • | • |  | Ō |       |

When enabled, the Airplane mode tile  $\bigstar$  is displayed in the status bar.

### **Connected devices**

You can connect the PT101 to other devices via Bluetooth, NFC, or USB. Make sure the required hardware for the other devices is set correctly to enable connection. Connect to other devices as below.

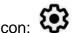

- 2. Tap the Settings icon:
- 3. Tap Connected devices.
- 4. Tap Connection preferences.
- 5. A list of ways to connect devices appears.

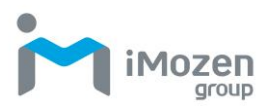

| 5:39 PN | 1 🖻                                                      | ₿ 78%        |
|---------|----------------------------------------------------------|--------------|
| ٩       | Search settings                                          |              |
|         | re your phone<br>creen lock to protect tablet            | ×            |
| 0       | Network & internet<br>Wi-Fi, mobile, data usage, hotspot |              |
| G       | Connected devices<br>Bluetooth                           |              |
|         | Apps & notifications<br>Permissions, default apps        |              |
| 0       | Battery<br>78% - 21 min left until fully charged         |              |
|         |                                                          |              |
|         |                                                          |              |
|         |                                                          |              |
| 5:39 PN |                                                          | <b>1</b> 78% |
| ~       | Connected devices                                        | ۹            |
| +       | Pair new device<br>Bluetooth will turn on to pair        |              |
|         | Previously connected devices                             |              |
|         | Connection preferences<br>Bluetooth                      |              |
| i       | Turn on Bluetooth to connect to other devices.           |              |
|         |                                                          |              |
|         |                                                          |              |
|         |                                                          |              |
|         |                                                          |              |
|         | + - <b>- - 0</b>                                         |              |
|         |                                                          |              |

#### Bluetooth

1. Tap **Bluetooth** and switch it **On**. A list of available devices appears.

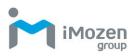

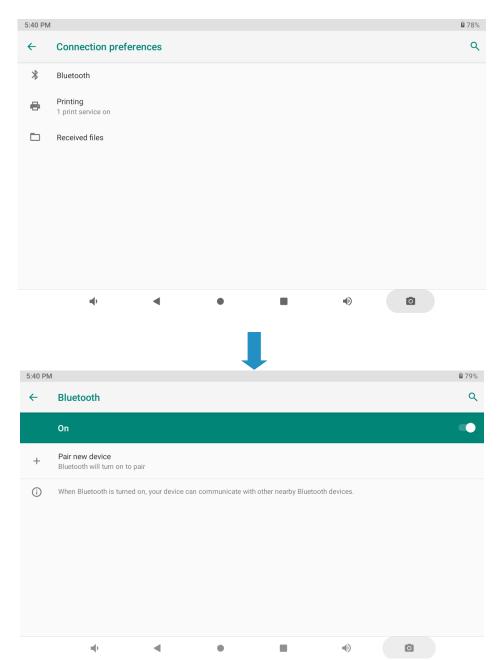

- 2. If you don't see your device listed, tap the upper right settings tile and **Refresh** to refresh the list.
- Tap the name of your device in the Available Devices section. PT101 pairs with the device and the connection status is displayed in the Paired Devices section.
- 4. If prompted to enter a password, try 0000 or 1234, or consult the device documentation to find the password.

Connected Bluetooth devices appear in the status bar. Normally, you can easily reconnect a device by switching the PT101's Bluetooth function **On**, and then turning on the device. However, you might have to connect manually

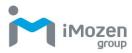

if you have used your device with another Bluetooth device.

When enabled, the Bluetooth tile \* is displayed in the status bar.

### **USB Connection with a PC**

Connecting your device to a computer via USB allows you to charge the device, as well as transfer files to or from the computer. The operating system should be Windows 7 or above.

#### Turning USB On or Off

- 1. Connect the PT101 via USB cable to your computer.
- 2. Swipe down from the status bar to open the quick access panel.
- 3. Tap the Settings icon: 🐫
- 4. Tap **Connected devices**.
- 5. Tap **USB.**
- 6. Tap on the desired **USB Preferences**.

| 9:01 AM    | ρ i                                               | 77% |
|------------|---------------------------------------------------|-----|
| ←          | Connected devices                                 | ۹   |
|            | Currently connected                               |     |
| u‡∎<br>¢   | USB<br>Charging this device                       |     |
| +          | Pair new device<br>Bluetooth will turn on to pair |     |
|            | Previously connected devices                      |     |
|            | Connection preferences<br>Bluetooth               |     |
| <u>(</u> ) | Turn on Bluetooth to connect to other devices.    |     |
|            |                                                   |     |
|            | •                                                 |     |

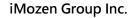

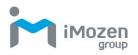

| 9:02 A     | л <b>Р</b>        | <b>1</b> 77% |
|------------|-------------------|--------------|
| ←          | USB Preferences   | ۹            |
|            | USB USB           |              |
|            | USB controlled by |              |
|            | Connected device  |              |
|            | This device       |              |
|            | Use USB for       |              |
| $\bigcirc$ | File Transfer     |              |
| 0          | USB tethering     |              |
| 0          | РТР               |              |
|            |                   |              |

Choose a selection as described in the table below.

| Use Preferences  | Description                                      |
|------------------|--------------------------------------------------|
|                  | Allows file transfers when you connect with the  |
| File Transfer    | PC, which recognizes the PT101 as a portable     |
|                  | storage device.                                  |
| USB tethering    | Tethers other devices via USB.                   |
|                  | Allows image file transfers when you connect     |
| PTP              | with the PC. You can find the DCIM folder on the |
|                  | PT101.                                           |
| No data transfer | Charges the connected device only. Works with    |
| no uala l'ansier | devices that support USB charging.               |

### Reset

- 1. Swipe down from the status bar to open the quick access panel.
- 2. Tap the Settings icon:
- 3. Scroll to the bottom and tap **System**.
- 4. Scroll to the bottom and tap Reset options.
- 5. Tap on the desired reset option.

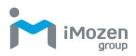

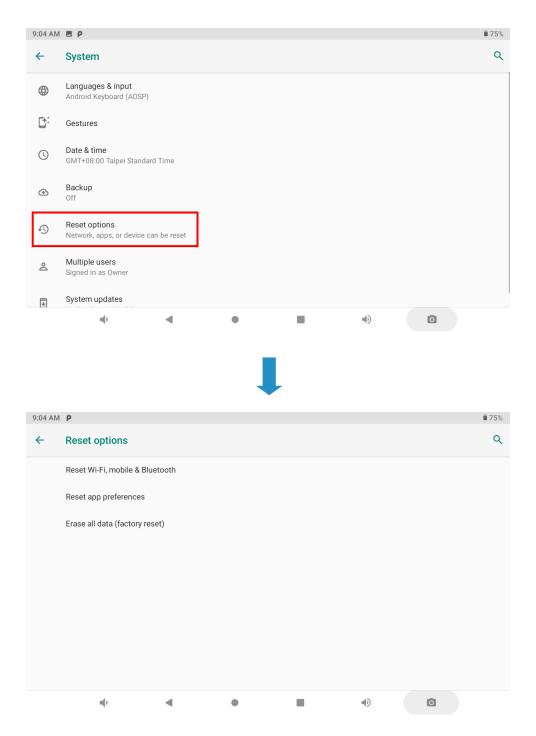

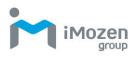

# **Chapter 3: Utility Applications**

You can add utility applications such as Apps and Widget tools to the Home Screen or other application screens for easy access.

### Apps

To access the Apps screen:

- 1. From the Lock screen, swipe up from the bottom of the screen.
- 2. When the Home screen appears, swipe up again.
- 3. The Apps screen appears as below.
- 4. Tap the desired App.

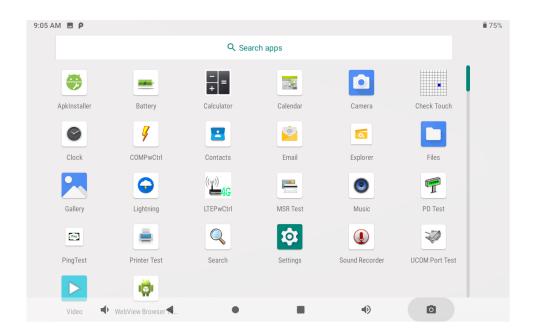

### Widgets

To access widgets:

- 1. From the Lock screen, swipe up from the bottom of the screen.
- 2. When the Home screen appears, swipe up again
- 3. Touch and hold the Home screen until icons appear as below.
- 4. Tap Widgets and the Widgets screen appears as below.

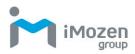

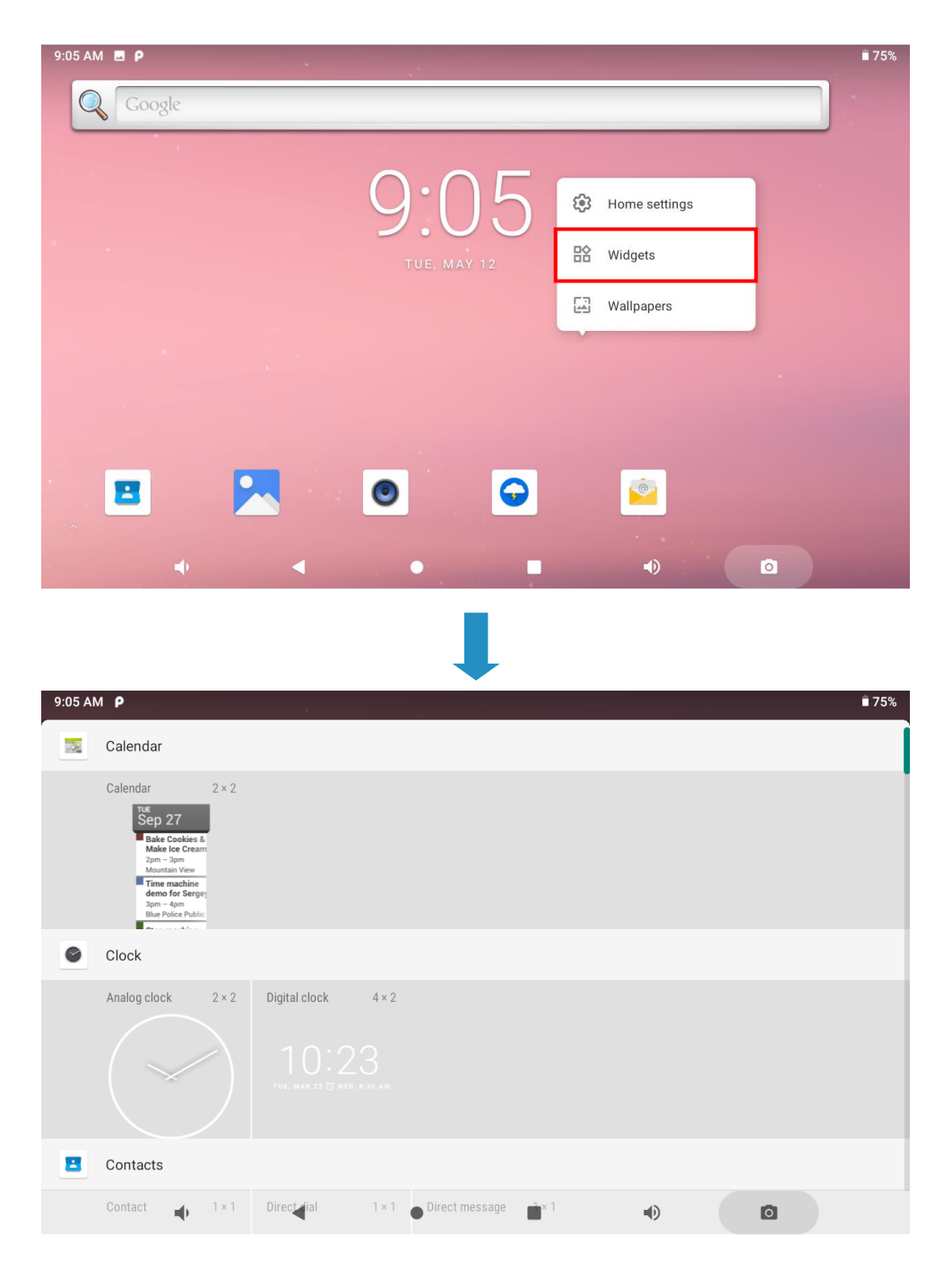

#### Adding Widgets and App Shortcuts to the Home Screen

You can add frequently used Widgets and App shortcuts to your Home screen for easy access.

#### **Adding Widgets**

- 1. Touch and hold the Home screen until the Widget icon appears.
- 2. Tap the Widgets icon and the Widgets screen appears.
- 3. Scroll to the widget you wish to add.

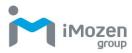

- 4. Touch and hold the widget's icon until the Home screen appears.
- 5. Move and position the widget icon on the Home screen, then release.

#### Adding App Shortcuts

- 1. From the Lock screen, swipe up from the bottom of the screen.
- 2. When the Home screen appears, swipe up again.
- 3. The Apps screen appears.
- 4. Scroll to the app you wish to add.
- 5. Touch and hold the app icon.
- 6. Move and position the app icon up to the Home screen, then release.

#### **Moving App Shortcuts and Widgets**

- 1. Touch and hold the app icon or widget.
- 2. Drag the app or widget to a new position.
- 3. Release your finger to place it in the new position.

#### Removing App Shortcuts and Widgets from the Home Screen

- 1. Touch and hold the app icon or widget.
- 2. Drag the app or widget to **X Remove** at the top of the screen and then release to remove it from the Home screen.

#### Managing Folders

You can organize apps that are used together into folders for easy access.

#### **Create a Folder**

- 1. Place the app icons you wish to put into a folder onto the Home screen.
- 2. Touch and hold one app icon.
- 3. Drag the icon and place on top of the other icon.
- 4. Release your finger to combine the icons into a folder.

#### Name a Folder

- 1. Touch the folder to open it.
- 2. Tap the title area and enter a name with the keyboard.
- 3. Tap the check mark on the keyboard to confirm.
- 4. Tap the Home screen to close the folder, and the name appears on the folder.

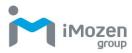

#### **Remove a Folder**

- 1. Touch and hold the folder icon.
- 2. Drag the folder to **X Remove** at the top of the screen and release to remove it from the Home screen.

#### **Pinning App Screens**

You can set the PT101 to display only one app screen by enabling screen pinning. This function lets you avoid unintentionally minimizing an app while you are using it. This is useful when using certain apps such as the calculator.

#### Pin a Screen

To pin a screen:

- 1. Swipe down from the status bar to open the quick access panel.
- 2. Tap the Settings icon:
- 3. Tap Security & location.
- 4. Tap Screen Pinning.
- 5. Turn screen pinning on.
- 6. Open the app you wish to pin.
- 7. Tap the Overview 🛄 button on the PT101.
- 8. Tap the square at the top of the app screen. Tap the pin ficon and the app is pinned.

#### **Unpin a Screen**

To unpin a screen:

1. Touch and hold the Back dutton and the Overview dutton to unpin the app.

### File Manager

Use the File Manager to view and manage files on the PT101.

1. From the Home screen, swipe up from the bottom of the screen to

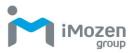

access the Apps screen.

- 2. Tap **b** to start the File Manager App, which lets you open /copy/ move/delete files and folders.
- 3. The app opens in the download screen. Tap the upper left three line menu for file type folders: Images, Videos, Audio, and Recent.

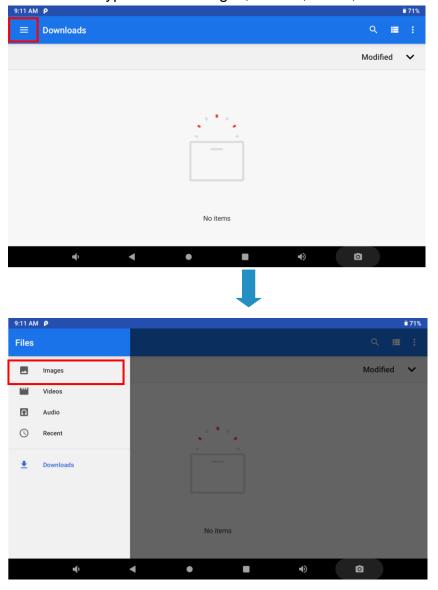

4. Select a folder and tap the icon at the top of the screen. This panel lets you manage folders and files.

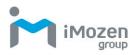

| 9:11 AM 🖪 Р      |   |   |            | <b>ā</b> 71%          |
|------------------|---|---|------------|-----------------------|
| ≡ Images         |   |   |            | ۹ 🗰 🚦                 |
|                  |   |   |            | Modified 🗸            |
| Screenshots      |   |   |            |                       |
|                  |   |   |            |                       |
|                  |   |   |            |                       |
|                  |   |   |            |                       |
|                  |   |   |            |                       |
|                  |   |   |            |                       |
|                  |   |   |            |                       |
| nd)              | < | • | <b>4</b> ) | Ō                     |
| ٦/               |   |   | ער         |                       |
|                  |   |   |            |                       |
| 9:11 AM <b>P</b> |   | - |            | <b>ā</b> 71%          |
| ≡ Images         |   |   |            | New window            |
|                  |   |   |            | New folder            |
|                  |   |   |            | Select all            |
| Screenshots      |   |   |            | Show internal storage |
|                  |   |   |            | Get info              |
|                  |   |   |            |                       |
|                  |   |   |            |                       |
|                  |   |   |            |                       |
|                  |   |   |            |                       |
|                  |   |   |            |                       |
| <b>•</b> ()      | • | • | •)         | Ō                     |

5. Organize your folders and files by name, modified date, size and type.

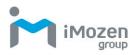

| 9:11 AM 🖪 👂      |         |    | <b>ā</b> 71% |
|------------------|---------|----|--------------|
| $\equiv$ Images  | ۹       |    | :            |
|                  | Modifie | ed | ~            |
| Screenshots      |         |    |              |
|                  |         |    |              |
|                  |         |    |              |
|                  |         |    |              |
|                  |         |    |              |
|                  |         |    |              |
|                  |         |    |              |
|                  |         |    |              |
|                  |         |    |              |
| 9:13 AM          |         |    | <b>ā</b> 70% |
| ≡ Images         | ٩       |    |              |
|                  | Modifie | ed | ~            |
| Name Screenshots |         |    |              |
| Modified         |         |    |              |
| Size             |         |    |              |
|                  |         | 1  |              |
|                  |         |    |              |
|                  |         |    |              |
|                  |         |    |              |

6. View your folders and files by icon or details.

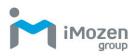

| 9:13 AM 🖬                        |                                  |                                  |                                                                                                    | ∎ 70%                                    |
|----------------------------------|----------------------------------|----------------------------------|----------------------------------------------------------------------------------------------------|------------------------------------------|
| ≡ Screenshots                    | ~                                |                                  |                                                                                                    | ৭ 🔳 :                                    |
|                                  |                                  |                                  |                                                                                                    | Modified 🗸                               |
|                                  |                                  |                                  |                                                                                                    |                                          |
| жи<br>ним<br>то<br>то            |                                  |                                  | 4 8 8 4                                                                                                    | · · · · · ·                              |
| Screenshot_2<br>30.22 kB 9:13 AM | Screenshot_2<br>21.94 kB 9:13 AM | Screenshot_2<br>31.34 kB 9:12 AM | Screenshot_2<br>21.25 kB 9:11 AM                                                                                                    | Screenshot_2<br>31.16 kB 9:11 AM         |
|                                  | n<br>                            | 9:05<br>••••••                   | Contract and a second second s | na<br>rikulikarun<br>Hartuk<br>Kaluntuk; |
| <b>•</b> )                       | •                                | •                                |                                                                                                    | Ō                                        |

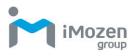

### Camera

The PT101 offers a full-featured smart camera for taking photos and videos.

- 1. From the Home screen, swipe up from the bottom of the screen to access the Apps screen.
- 2. Tap the Camera icon 🔛 to start the Camera App.
- 3. Swipe right from the left of the screen to choose camera or video function.

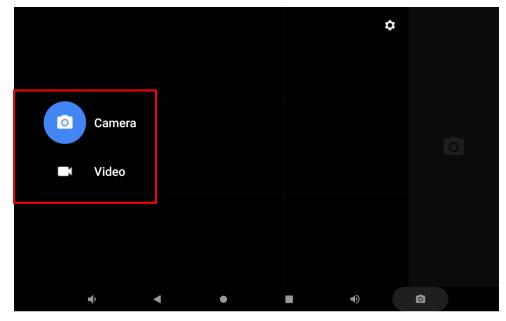

#### Taking a Photo

- 1. Frame the subject or scene in the screen.
- 2. Zoom in or out by touching two fingers to the screen and pinching inward or spreading outward.
- 3. Press **O** to take a photo. The camera shutter sound plays as it takes a photo. The photo's thumbnail appears in the top right corner.
- 4. Tap the <sup>\*</sup> icon at the top of the screen. Then you can set the details for taking a photo.

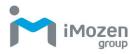

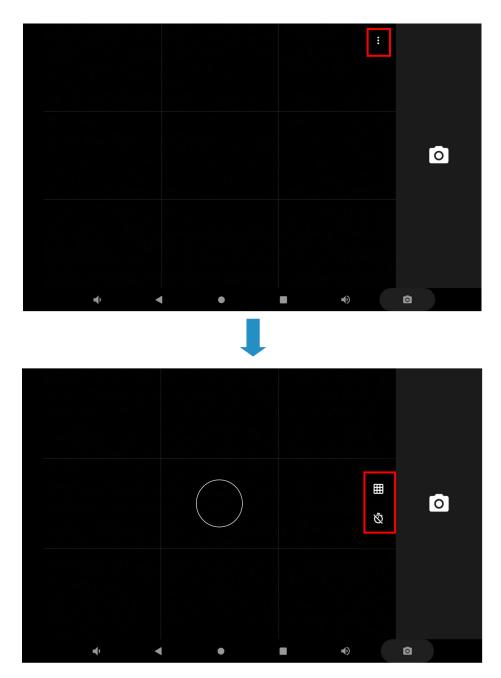

#### Recording a Video

- 1. Frame the start of the capture.
- 2. Tap **L** to start recording the video. The elapsed time appears at the top of the screen.
- 3. Tap **D** to end the recording. The video's thumbnail appears in the top right corner.
- 4. Tap the icon at the top of the screen. Then you can set the details for

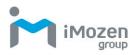

#### recording a video.

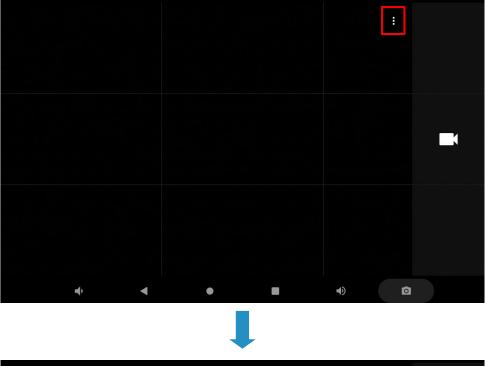

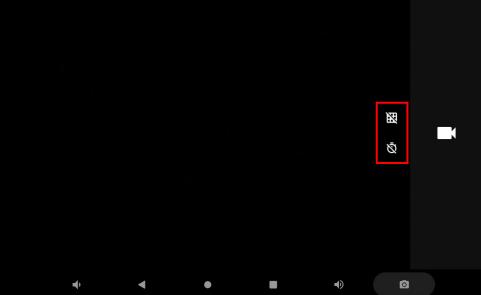

### Calendar

Use the Calendar app to view your events, meetings, and appointments.

1. From the Home screen, swipe up from the bottom of the screen to access the Apps screen.

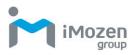

- 2. Tap it to start the Calendar app.
- 3. Tap the upper left and choose the calendar view to display.

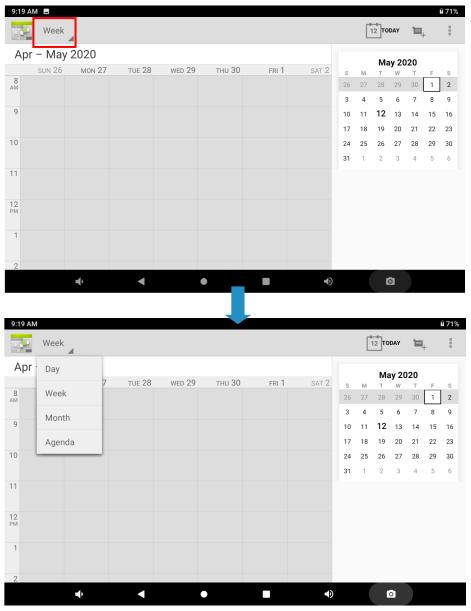

### Calculator

The Calculator App has two panels: Basic and Advanced.

- 1. From the Home screen, swipe up from the bottom of the screen to access the Apps screen.
- 2. Tap **to** start the Calculator app.

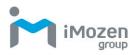

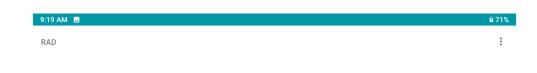

| 7 | 8 | 9 | ÷ | DEL | INV     | DEG | %   |
|---|---|---|---|-----|---------|-----|-----|
| 4 | 5 | 6 | × |     | sin     | COS | tan |
| 1 | 2 | 3 |   |     | In      | log | !   |
|   | 0 |   | + |     | π       | e   | ^   |
| · | • | 4 | • | _   | (<br>•) |     | V   |

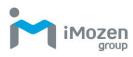

## **Chapter 4: Basic Care**

This chapter provides information on basic care and troubleshooting for the PT101.

### **Basic Care of the PT101**

The following basic care tips will ensure long, trouble-free use of the PT101.

- Protect the PT101 from temperature extremes. Do not leave the device in high temperature conditions such as near open heat sources or in a closed vehicle on a hot day.
- Do not store this device in harsh conditions, such as dusty or damp locations.
- Do not drop this device on hard surfaces.
- The PT101's touchscreen is glass. Do not scratch the screen.
- Olean the PT101 housing with a soft dry lens cloth.
- Clean the touchscreen with a soft cloth and diluted window-cleaning solution.

### **Product Storage**

When storing the PT101 make sure it is kept at a reasonable temperature in a dry location. Make sure the battery is charged at least 50%.

## Cleaning

Clean the PT101 as frequently as required depending on your environment. Do not apply liquid directly, but wipe the device with a soft cloth or pre-moistened wipes and then allow it to air dry before use. Clean the camera window from time to time for optimum performance.

#### Housing

Wipe the housing including the buttons with a soft cloth or alcohol wipes.

#### Touchscreen

Clean the touchscreen with alcohol wipes and immediately dry with a soft lens

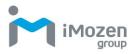

cloth or lens tissues.

#### Camera

Wipe the camera windows occasionally with lens tissues.

#### Connectors

Carefully clean the connectors using cotton swabs and isopropyl alcohol. Dry the connectors with dry cotton swabs.

### Troubleshooting

Common problems, their causes, and suggested solutions are covered in the table below.

| Problem            | Cause                          | Solution                |  |
|--------------------|--------------------------------|-------------------------|--|
| The PT101 does     | 1. Battery depleted.           | 1. Charge the battery.  |  |
| not turn on.       | 2. System crash.               | 2. Reset the device.    |  |
| Battery does not   | 1. Device disconnected         | 1. Reconnect the        |  |
| charge.            | from the charge cable.         | charge cable.           |  |
|                    | 2. Ambient temperature         | 2. Charge battery with  |  |
|                    | out of range.                  | ambient temperature     |  |
|                    |                                | between 0°C (32°F)      |  |
|                    |                                | and 40°C (104°F).       |  |
| No characters in   | Device not on or it falls into | Press the power button. |  |
| the display        | sleep mode.                    |                         |  |
| Data not           | 1. Wi-Fi or Bluetooth not      | 1. Turn on Wi-Fi or     |  |
| transmitting over  | on.                            | Bluetooth.              |  |
| Wi-Fi or Bluetooth | 2. Out of range of access      | 2. Move closer to       |  |
|                    | point.                         | access point.           |  |
| No sound.          | Volume off or set too low.     | Adjust volume.          |  |
| Device does not    | Incorrect password entered.    | Enter correct password. |  |
| unlock.            |                                |                         |  |

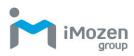

## **Appendix A: Technical Specifications**

The tables below provide product specifications for the PT101 tablet.

### **Key Features**

- Rockchip RK3399 Processor
- 8" or 10" 1280 x 800 TFT LCD
- Projected Capacitive Touch with Multi-touch Support
- Built-in 3.7V/4800mAh, 17.76Wh Battery

### **Specifications**

|                       | <u>PT101</u>                                                                                                    |
|-----------------------|----------------------------------------------------------------------------------------------------|
| Processor             | Rockchip RK3399 Processor                                                                                              |
| Memory                | 2GB (default) / 4GB                                                                                                    |
| Rear Camera           | 5M pixels rear facing camera                                                                                           |
| Sensors               | G sensor, ambient light sensor                                                                                         |
| Battery               | <ul> <li>3.7V/4800mAh, 17.76Wh rechargeable li-ion<br/>polymer battery</li> </ul>                                      |
| Storage               | <ul> <li>16GB (default) / 32GB</li> </ul>                                                                              |
| OS Support            | Android 9.0                                                                                                    |
| Display               | • 10" TFT LCD with LED backlight, 1280 x 800                                                                           |
| Touch Screen          | <ul> <li>Projected Capacitive touch with multi-touch support</li> </ul>                                                |
| Wireless Connectivity | <ul> <li>WiFi IEEE 802.11 a/b/g/n/ac (dual band 2.4GHz / 5GHz) + BT 4.x</li> <li>Optional M.2 4G LTE module</li> </ul> |
| Power Supply          | <ul> <li>5V/15W (2-pin plug) power adapter</li> </ul>                                                                  |
| Audio                 | Built-in speaker + Mic/Line-out combo port                                                                             |
| USB Port              | Micro USB x 1 (OTG)                                                                                                    |
| SIM Card              | <ul> <li>Nano SIM card slot x 1<br/>(only available for PT101 with 4G module)</li> </ul>                               |
| Micro-SD Card         | <ul> <li>Micro-SD card slot x 1</li> </ul>                                                                             |
| Power Button          | • Yes                                                                                                    |
| LED Indicator         | <ul> <li>Blue color LED x 1</li> <li>Red color LED x 1</li> </ul>                                                      |
| Dimension             | <ul> <li>260.7 (L) x 175 (W) x 16.8 (D) in mm</li> </ul>                                                               |
| Weight                | • 980g                                                                                                    |

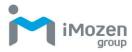

| Operating Conditions | • 5°C ~ 40°C, 20%RH – 90%RH   |
|----------------------|-------------------------------|
| Storage Conditions   | ● -20°C ~ 70°C, 10%RH – 90%RH |
| Regulatory           | • FCC/CE                      |

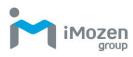

# **Appendix B: Battery & Adapter Notes**

This appendix describes precautions for using the battery and adapter with the PT101.

### **Battery Precautions**

It is important to consider temperature when the battery pack is charging. Charging is most efficient at normal room temperature or in a slightly cooler environment. It is essential that batteries are charged within the stated range of 0°C to 40°C. Charging batteries outside of the specified range could damage the batteries and shorten their life cycle.

#### **Storing Batteries**

Although charged batteries may be left unused for several months, their capacity may be depleted due to a buildup of internal resistance. If this happens, the batteries require recharging prior to use. Batteries may deplete more rapidly at higher temperatures. It is recommended to store batteries at room temperature.

### **Adapter Precautions**

Please follow the power adapter precautions below:

- Do not leave the power adapter in the socket when it is not connected to the PT101 for charging.
- Remove the power adapter when the battery is fully recharged.
- The bundled power adapter that comes with your iMozen product is not meant to be used outdoors. An adapter exposed to water or rain, or a very humid environment can cause damage to both the adapter and the product.
- Only use the bundled power adapter or same specification of adapter to charge the PT101. Using the wrong power adapter can damage this device.

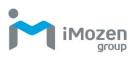

# **Appendix C: Battery Caution Notes**

- Dispose of used batteries according to the instructions.
- Replacement of a battery with an incorrect type that can defeat a safeguard. (for example, in the case of some lithium battery types)
- Disposal of a battery into fire or a hot oven, or mechanically crushing or cutting of a battery that can result in an explosion.
- Leaving a battery in an extremely high temperature surrounding environment that can result in an explosion or the leakage of flammable liquid or gas.
- A battery subjected to extremely low air pressure that may result in an explosion or the leakage of flammable liquid or gas.